**Инструкция по работе в удаленном доступе.**

Утверждаю \_\_\_\_\_\_\_\_\_ Шкута И.В.

**BJAK/Herecropol**/) x<br>  $\Rightarrow$  **C ii** <u>D</u> 192.168.1.100  $\bullet$   $\bullet$  =  $\bullet$  $\rightarrow$  +  $\approx$  8.8.8.70  $\bigcirc \text{Cosarn} \mid \bigcirc \sigma \mid (\rightarrow) \mid \bigcirc \text{Ram}.\mid \text{E} \mid \text{Term} \cdot$  $\overline{\mathbf{L} \cdot \mathbf{x}}$  $\begin{tabular}{|c|c|c|c|} \hline Convpc & $\triangle$ & House \\ \hline \hline \textbf{Large} & $\triangle$ & House \\ \hline \textbf{J} & 1911 2014 15 024 4 & 180000243 \\ \hline \textbf{J} & 1911 2014 170 557 & & 180000243 \\ \hline \textbf{J} & 1911 2014 1734 11 & 180000243 \\ \hline \textbf{J} & 2011 2014 10245 1 & 1800002434 \\ \h$ Mercia<br>117 401.92<br>9 959.22<br>29 345.46<br>2 060.78<br>18 960.44<br>26 262.77 Дата оплаты<br>19.11.2014 24 11 2014<br>24 11 2014<br>24 11 2014<br>24 11 2014<br>24 11 2014<br>24 11 2014 19.11.2014 1.2014 13:03:02 KB<br>1.2014 13:54:10 KB<br>1.2014 14:47:34 KB 20.11.2014<br>20.11.2014 0 658.58<br>19 388.72 24.11.2014<br>24.11.2014<br>24.11.2014<br>24.11.2014<br>24.11.2014<br>25.11.2014<br>25.11.2014 20.11.2014<br>20.11.2014<br>20.11.2014 37 413.63<br>7 034.64<br>26 109.79<br>9 676,81<br>2 160.00<br>61 9 10.83<br>57 465.32 21.11.2014<br>21.11.2014<br>21.11.2014  $\begin{array}{r} 21.11.2014 \\ 21.11.2014 \end{array}$ 24 11 2014<br>24 11 2014<br>24 11 2014<br>24 11 2014 (5/465.32)<br>2 311.89<br>38 596.59<br>5 846,31<br>10 428.00<br>3 453,67<br>27 807.74 21.11.2014<br>28.11.2014<br>28.11.2014<br>02.12.2014 24.11.2014 01.12.2014 26 104,00<br>1 230,40 24.11.2014<br>24.11.2014 16.12.2014<br>16.12.2014

Рабочее место удаленного рабочего стола выглядит вот так:

Для того чтобысоздать новый счет, необходимо нажать на кнопку «Создать».

Откроется документ «Заказ покупателя», в котором нужно лишь указать номенклатуру выбранных Вами товаров.

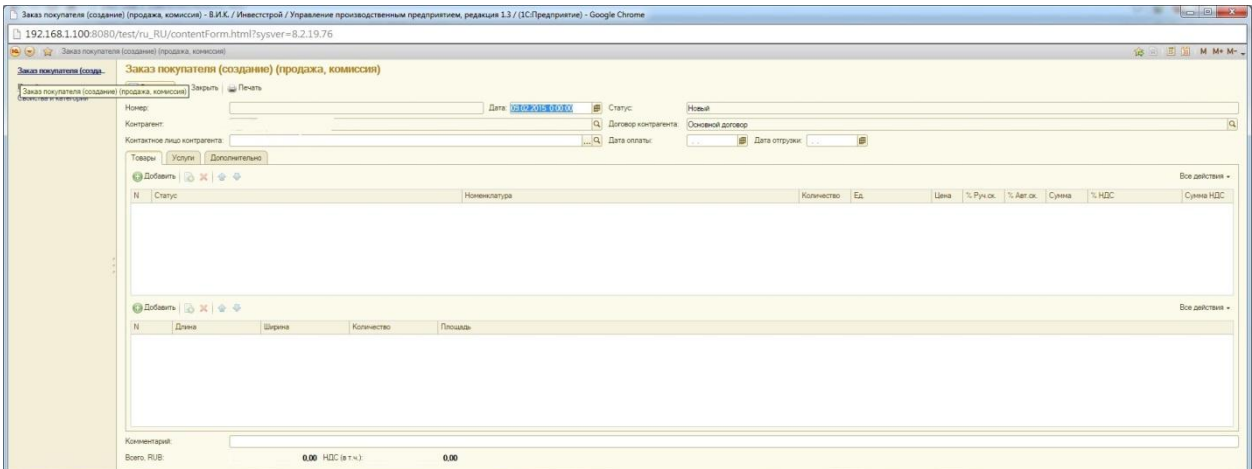

Нажав кнопку «Добавить», Вы попадете в окно «Номенклатура».

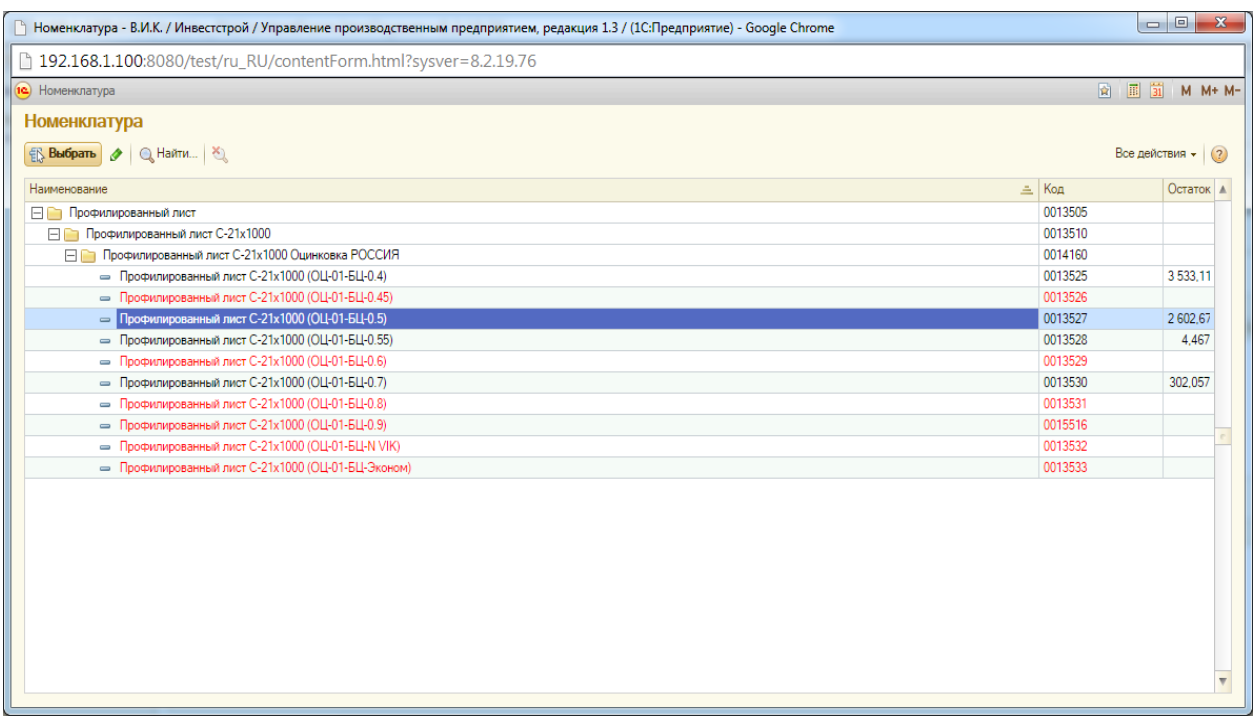

После выбора товара в номенклатуре Вы вернетесь обратно в окно «Заказ покупателя». В нижней части документа нажмите «Добавить» для того чтобы указать Длину продукции и Количество.

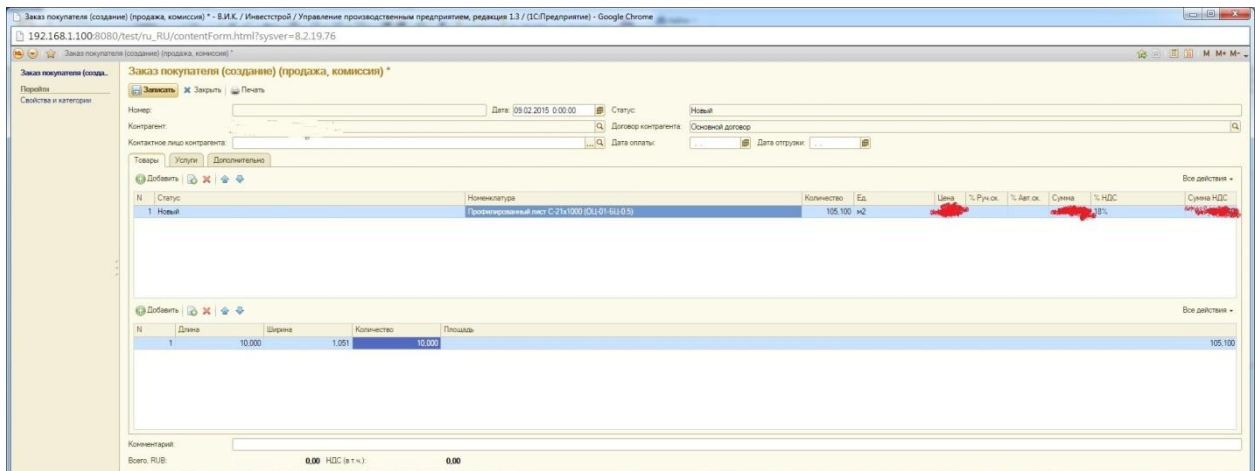

Закончив ввод заказа, нажмите «Сохранить»!

Теперь можно звонить Вашему менеджеру и Подтверждать счет!

## **Только менеджер может подтвердить Ваш счет!**

После подтверждения счетадокумент редактировать запрещено!